# **PASO A PASO GENERACIÓN DE FICHA DIGITAL**

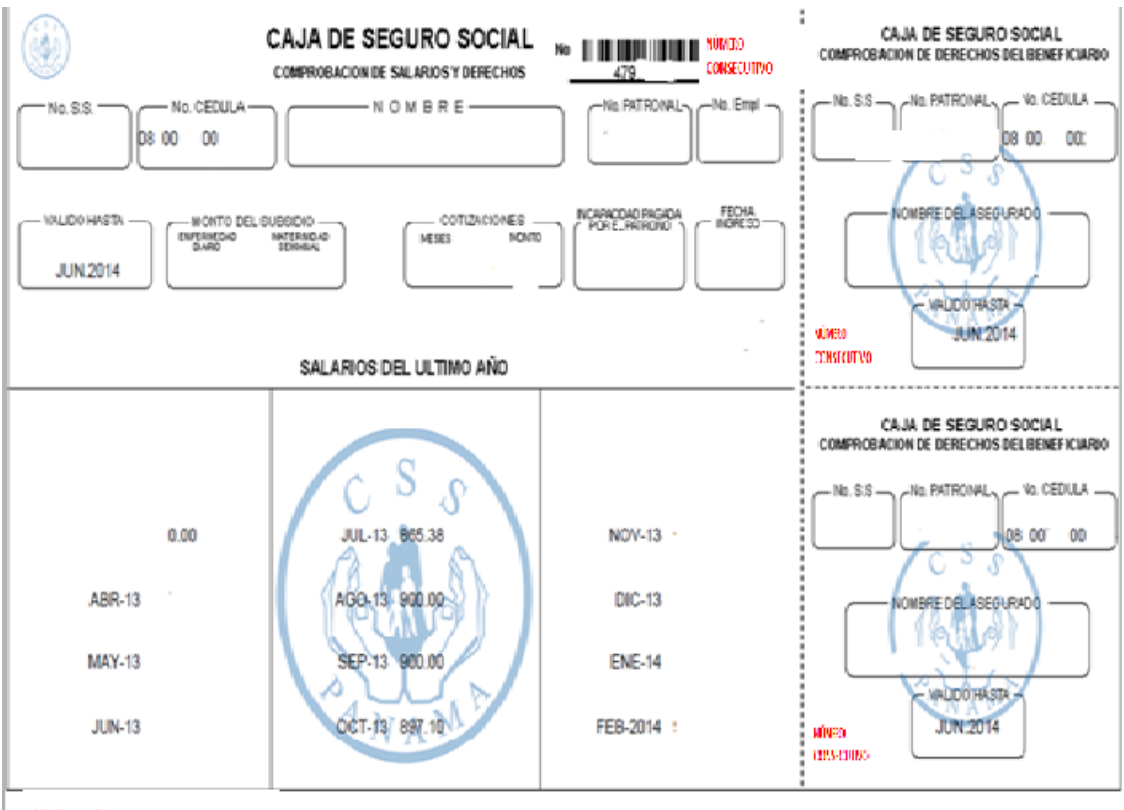

Módimile Cabararas

**Es importante que para poder accionar este sistema, debe tener un navegador de Chrome, Explorer o Mozilla versión 8.0 en adelante.**

### **GENERACIÓN DE FICHA DIGITAL**

1. Abra su navegador (Chrome, Explorer o Mozilla de 8.0 en adelante), observe la parte superior de la pantalla, se percatará que hay una barra, esta es la barra de dirección, dar click y escribir lo siguiente: [https://css.gob.pa](https://css.gob.pa/) y oprima **EL ICONO de FICHA DIGITAL.**

**IMPORTANTE:** Se van a mostrar tres (3) Menús, en la misma página que son: **a. FICHA DIGITAL PARA PATRONOS. (EMPRESAS). \*Lea las págs. 01-08 b. VALIDACIÓN DE INSTITUCIONES FINANCIERAS \*Lea las págs. 09-10 c. FICHA DIGITAL PARA COLABORADORES.** .**\*Lea las págs. 11-12** 

# **PATRONOS**

### **PRIMER PASO: FICHA DIGITAL PARA PATRONOS (EMPRESAS).**

1. Seleccione la opción FICHA DIGITAL PARA PATRONOS (EMPRESAS)

2. Podrá identificar dos (02) casillas en blanco, la de EMPLEADOR y la de CONTRASEÑA

3. Dele click a la primera casilla y escriba su Número de EMPLEADOR o Número Patronal .El mismo debe ser de 10 posiciones.

4. Solicite el Número de Contraseña, mediante el correo electrónico [fichadigital@css.gob.pa.](mailto:fichadigital@css.gob.pa)

5. A través del correo de la Caja de Seguro Social, se le hará llegar la contraseña.

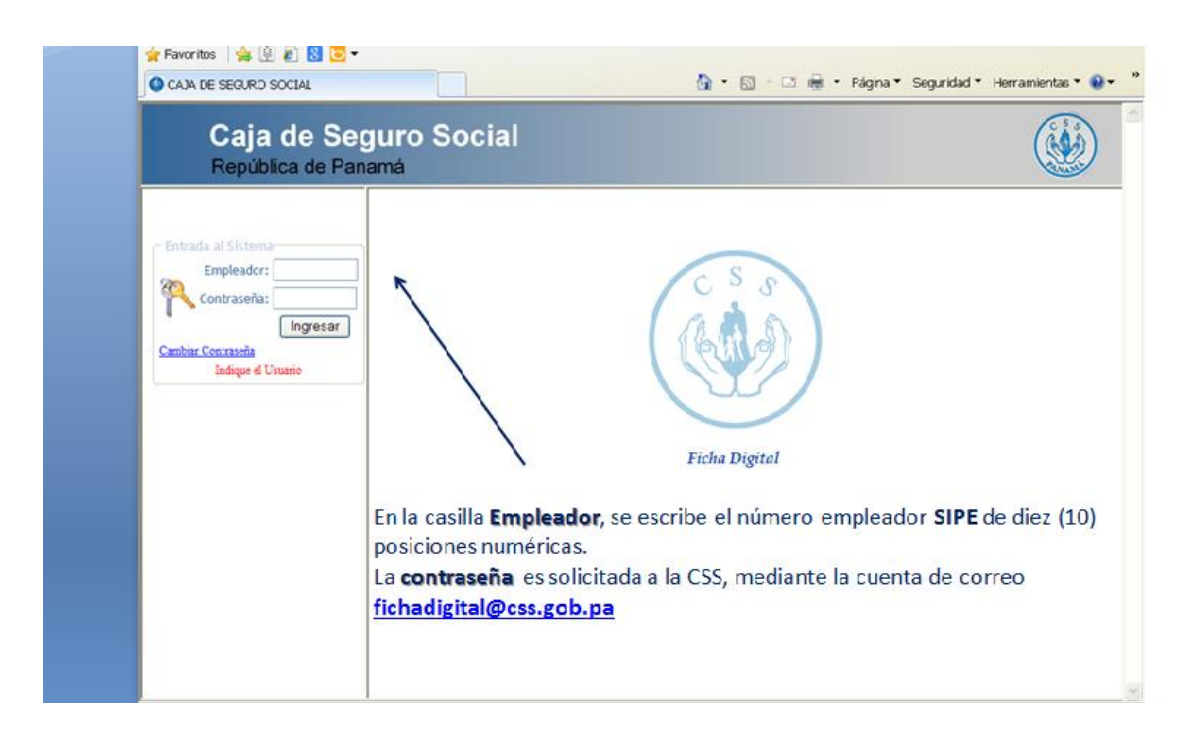

6. Esta puede ser modificada por usted, siguiendo estas instrucciones:

a. Seleccione la opción "CAMBIAR CONTRASEÑA", que se encuentra en la parte inferior del botón INGRESAR.

b. En la opción de CONTRASEÑA, se coloca la contraseña que le asignaron a través del correo **[fichadigital@css](mailto:fichadigital@css).gob.pa**

c. Click en la opción **cambiar Contraseña**,

- Debe colocar Usuario (SIPE)
- Contraseña proporcionada por la CSS,
- Colocar Nueva Contraseña (colocará la que Ud. desee),
- Confirmar Nueva Contraseña
- Por último le da Aceptar.

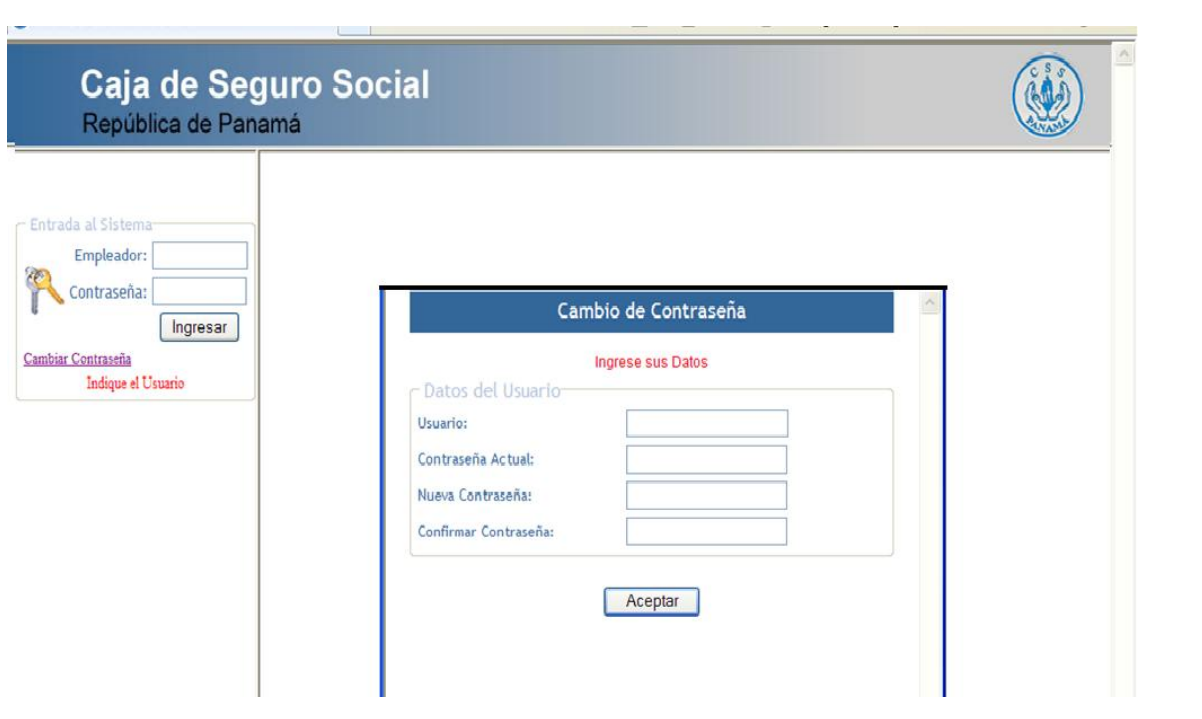

## **PASO DOS:**

**OBSERVACIÓN: Para generar las Fichas Digitales debe tener en cuenta lo siguiente:**

La Caja de Seguro Social por medio de su Página Web, indicará cuando podrán descargar las fichas digitales, correspondiente al **último mes cuota procesado.** 

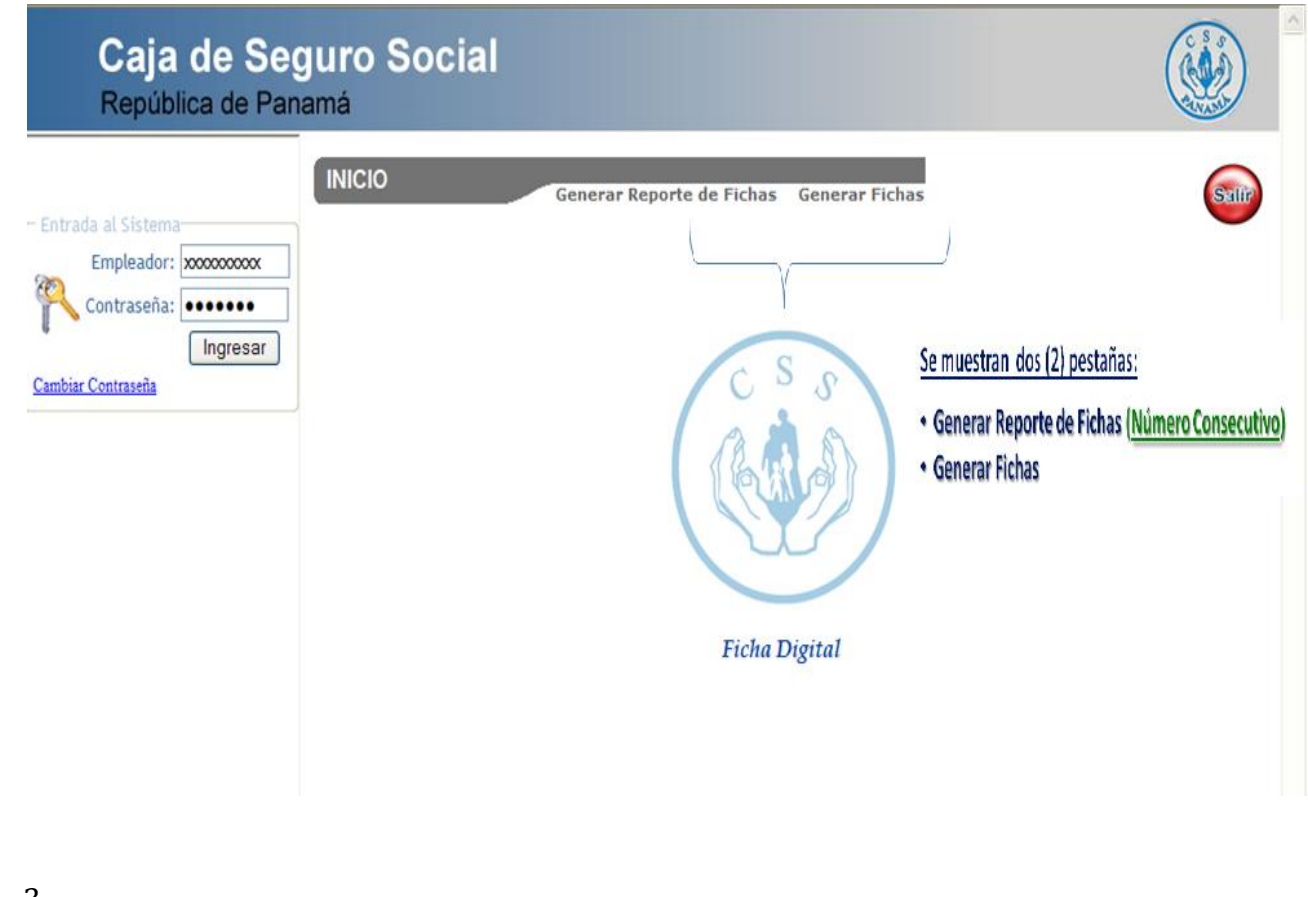

#### **REPORTE DE FICHAS PARA EMPRESAS:**

1. Al escribir su número de empleador y contraseña correctamente podrá ingresar a la **FICHA DIGITAL**, dándole clic a **INGRESAR**.

2. Se mostrará dos (02) pestañas "**GENERAR REPORTE DE FICHAS** y **GENERAR FICHAS**".

- **Generar Reporte de Fichas**: donde se generarán el Listado de Colaboradores con su **número consecutivo** (*Código de Identificación de la Ficha Digital)* en formato Excel por el mes indicado.
- **Generar Fichas**: donde generarán el Listado de Fichas de los Colaboradores, por el mes indicado en formato **PDF - REPORTE DE FICHAS**

#### **GENERAR REPORTE DE FICHAS**

1. Dar click en la pestaña **GENERAR REPORTE DE FICHAS.**

2. Se visualizará una pantalla en donde aparecerá el nombre de la casilla **FECHA CUOTA**. y al lado un cuadro en blanco donde escribirá la fecha cuota mes que desea generar.

- 3. En la casilla de **FECHA CUOTA**, se escribe de forma corrida, el año (4 dígitos) y mes (2 dígitos), correspondiente al período que desea procesar.
- 4. Luego se presiona el botón **GENERAR.**
- 5. Se visualizará una pantalla en donde se le indica que se está generando el reporte de las fichas y luego le aparecerá otra pantalla más pequeña, la cual le brinda la opción de "GUARDAR COMO". Usted podrá elegir en donde guardar el archivo, siempre y cuando su navegador de Internet y la Seguridad de su empresa le deje bajar archivos de esta dirección de Internet.
- 6. Si su navegador de Internet le envía un mensaje de ERROR, deberá darle click, nuevamente, a la pestaña de **GENERAR REPORTE DE FICHA** y repetir nuevamente el proceso anterior (Paso 4.)

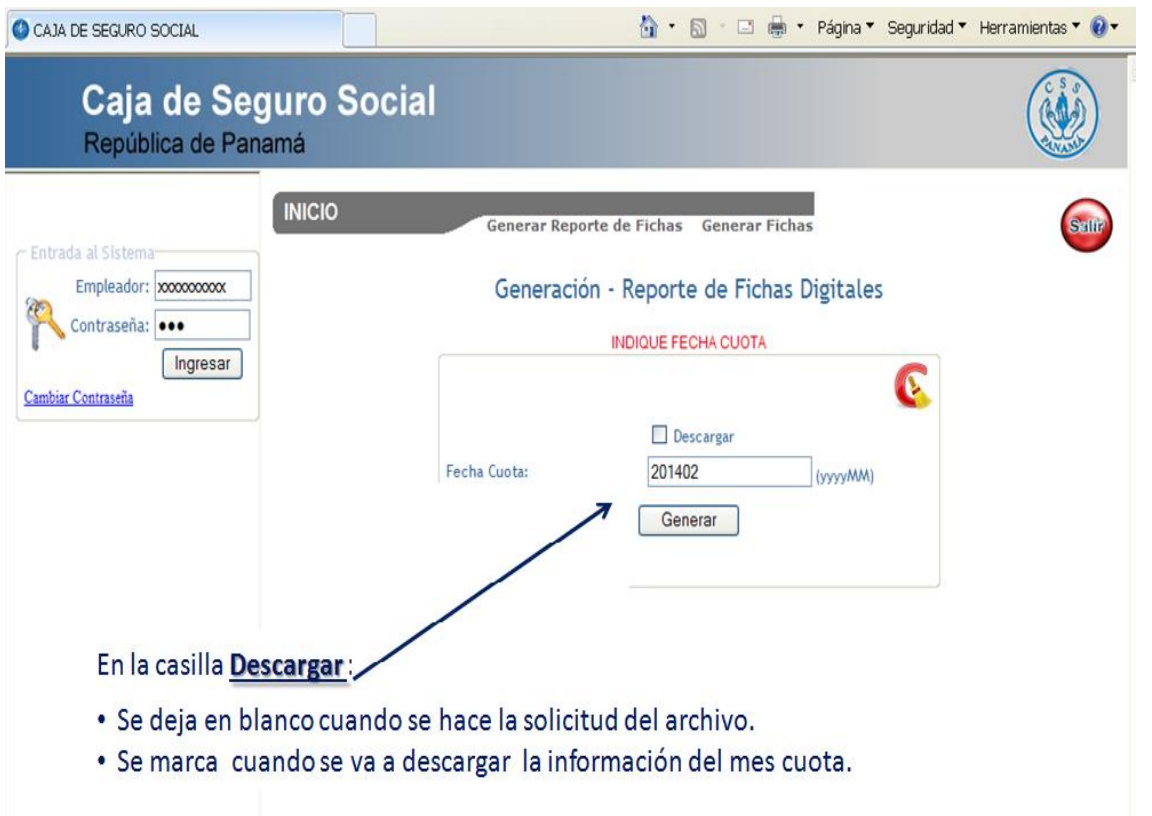

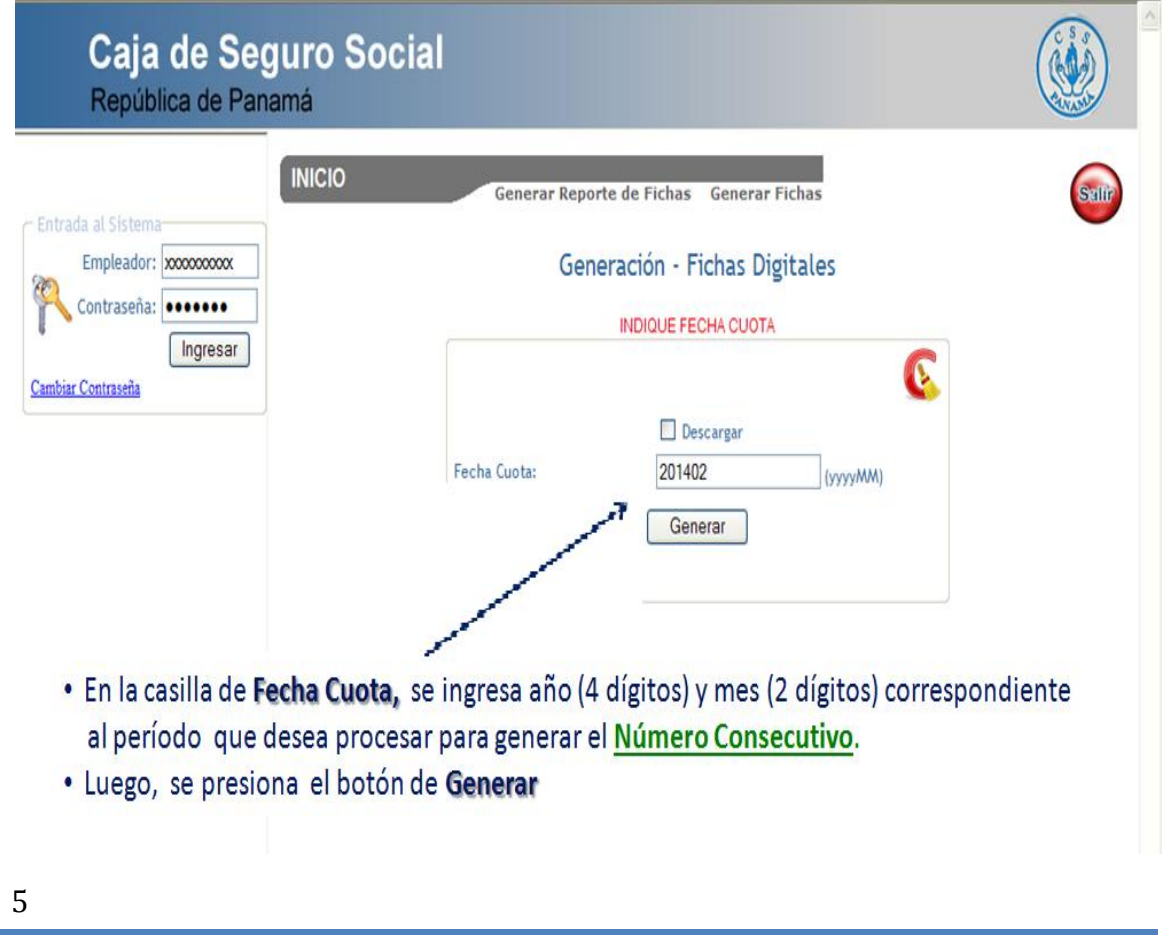

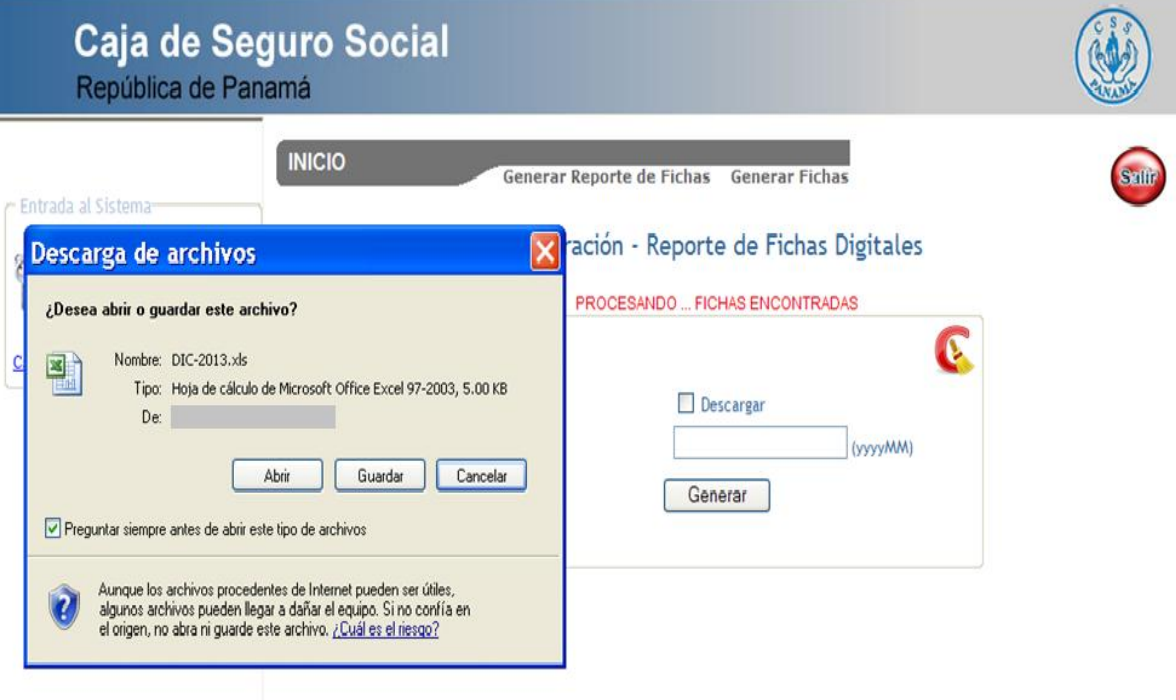

# **ARCHIVO EXCEL – NÚMERO CONSECUTIVO = Código de Identificación Ficha Digital**

Está organizado por Número de Cédula

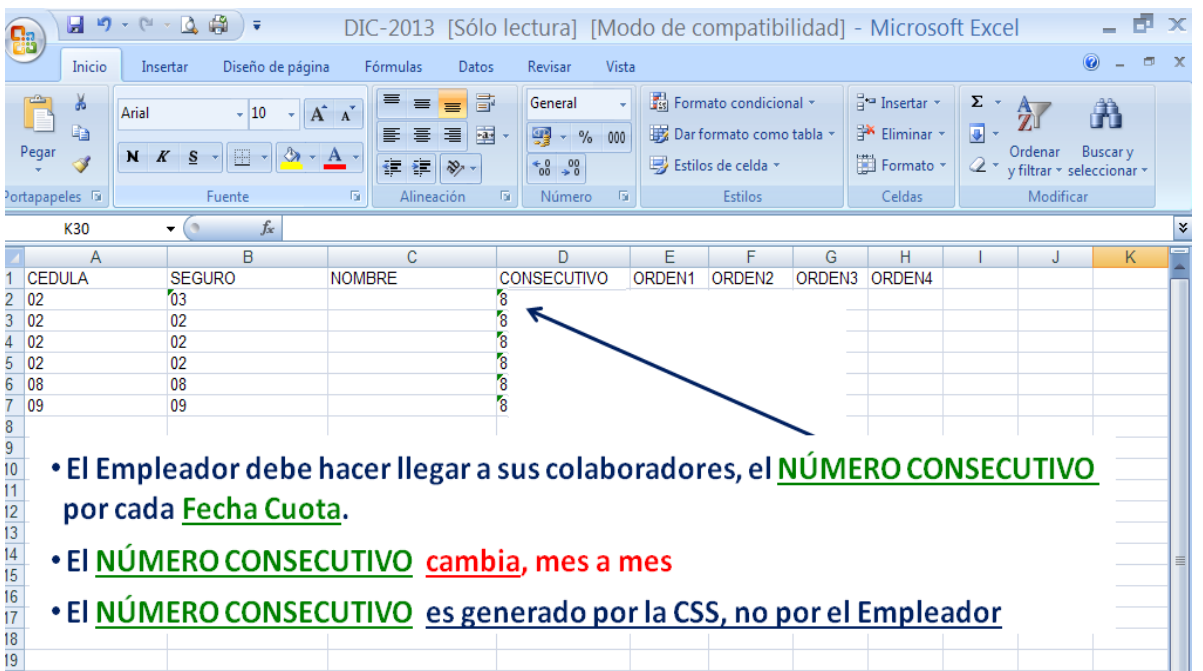

#### **GENERAR FICHAS**

1. Dar click en la pestaña **GENERAR FICHAS**

2. Se visualizará una pantalla en donde aparecerá el nombre de la casilla **FECHA CUOTA**. y al lado un cuadro en blanco donde escribirá la fecha cuota mes que desea generar.

- 3. En la casilla de **FECHA CUOTA**, se escribe de forma corrida, el año (4 dígitos) y mes (2 dígitos), correspondiente al período del mes cuota que desea procesar.
- **4.** Luego se presiona el botón **GENERAR.**
- 5. Se visualizará una pantalla en donde se le indica que se está generando el reporte de las fichas y luego le aparecerá otra pantalla más pequeña, la cual le brinda la opción de "GUARDAR COMO". Usted podrá elegir en donde guardar el archivo, siempre y cuando su navegador de Internet y la Seguridad de su empresa le deje bajar archivos de esta dirección de Internet.
- 6. Si su navegador de Internet le envía un mensaje de ERROR, deberá darle click, nuevamente, a la pestaña de **GENERAR FICHA** y repetir nuevamente el proceso anterior (Paso 4.)

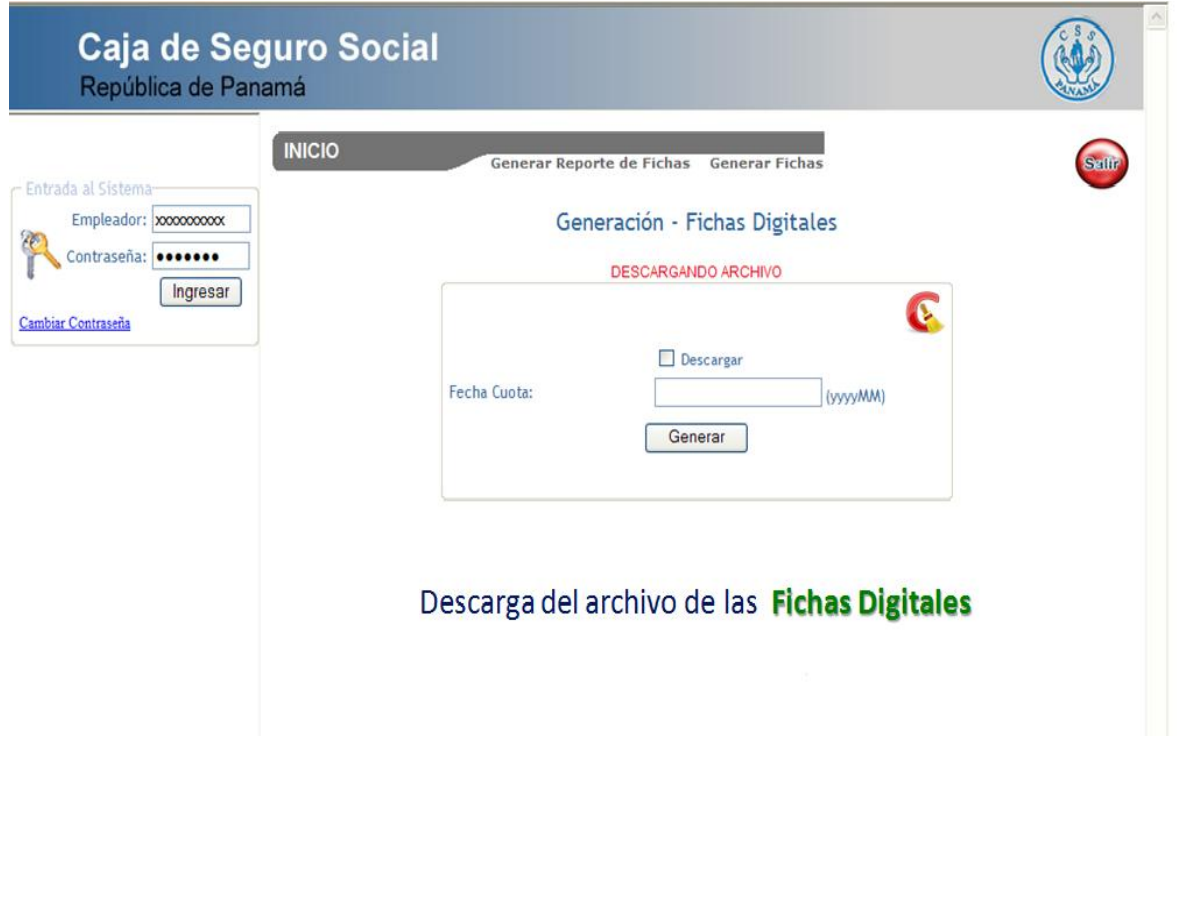

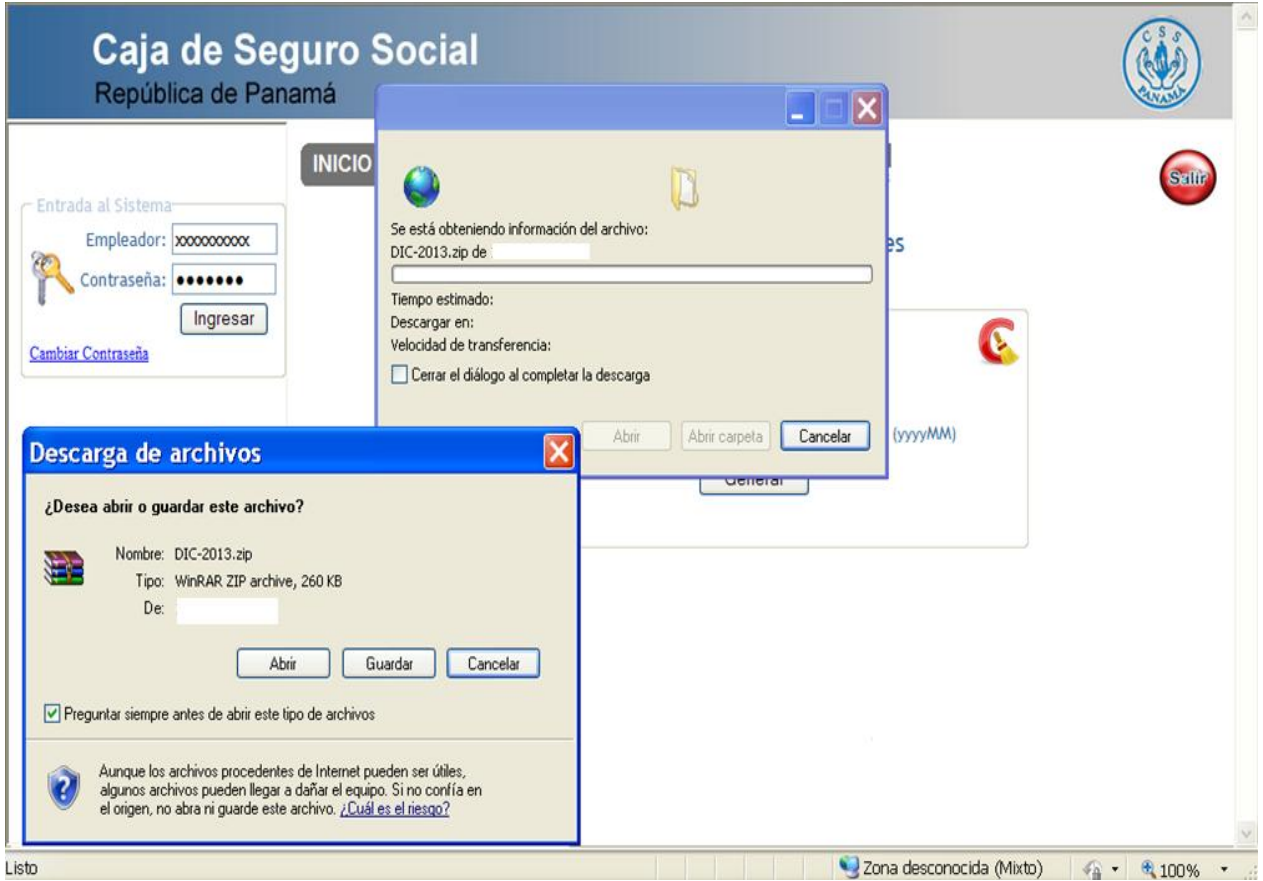

## **ARCHIVOS DE FICHAS – PDF**

**Está organizado por Número de Cédula, de igual forma que el Archivo Excel que contiene el Número Consecutivo**

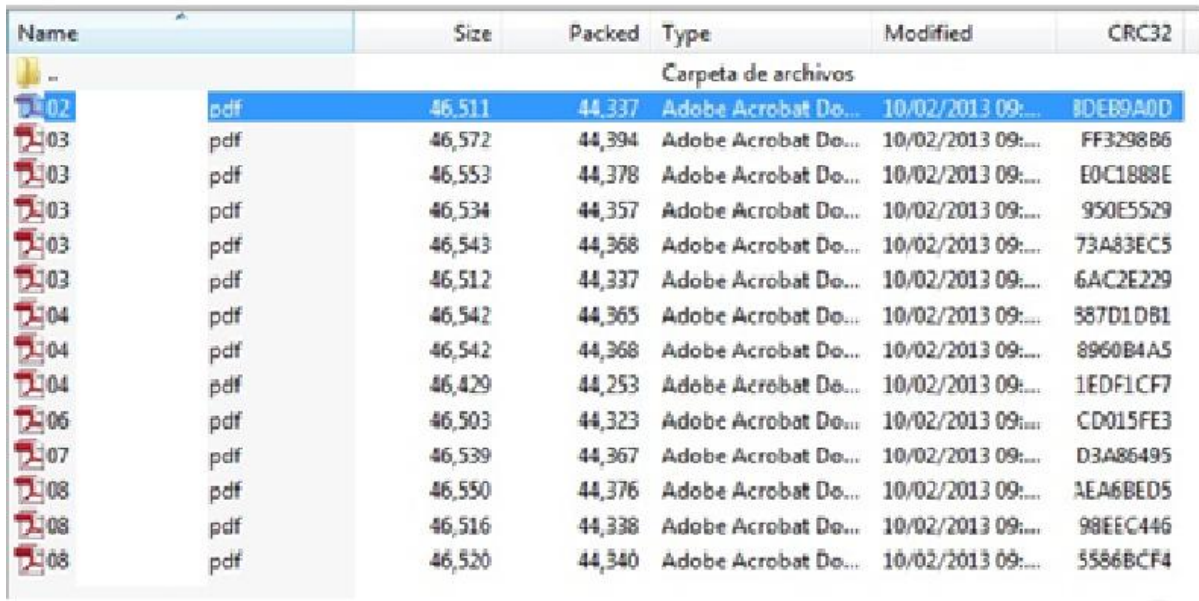

## **VALIDACIÓN DE INSTITUCIONES FINANCIERAS**

**Es importante que para poder accionar este sistema, debe tener un navegador de Chrome, Explorer o Mozilla versión 8.0 en adelante.**

### **PRIMER PASO: VALIDACIÓN DE INSTITUCIONES FINANCIERAS**

1. Todo colaborador que desee obtener su ficha digital debe ingresar al sitio web de la caja de seguro social [\(www.css.gob.pa](http://www.css.gob.pa/)) y presionar el Menú **VALIDACIÓN DE INSTITUCIONES FINANCIERAS**

- 2. Les aparecerá una pantalla en donde podrá elegir el tipo de búsqueda.
	- a.) Puede elegir cedula, todo panameño o cotizante que el tribunal electoral haya expedido una cédula. Este documento de identidad lo proporcionará,
	- b.) Puede elegir seguro social, para toda persona extranjera que no porte una cédula panameña y su identificación personal sea el pasaporte.

### **SEGUNDO PASO: NÚMERO CONSECUTIVO**

1. Debe colocar el consecutivo, que es el numero proporcionado por el Departamento de Recursos Humanos y/o Planilla de la Empresa del Colaborador, el mismo debe corresponder a la Fecha Cuota (mes) de la Ficha que desea consultar.

### **Observación: La Fecha Cuota corresponde a 06 dígitos, los primeros cuatro (04) dígitos para el año y los dos (02) últimos para el mes.**

- **2.** Una vez indicado los valores solo debe presionar el botón de **GENERAR.**
- 3. El sistema presentará en pantalla la ficha correspondiente.
- 4. La Empresa podrá consultarla o validar la Ficha Digital.

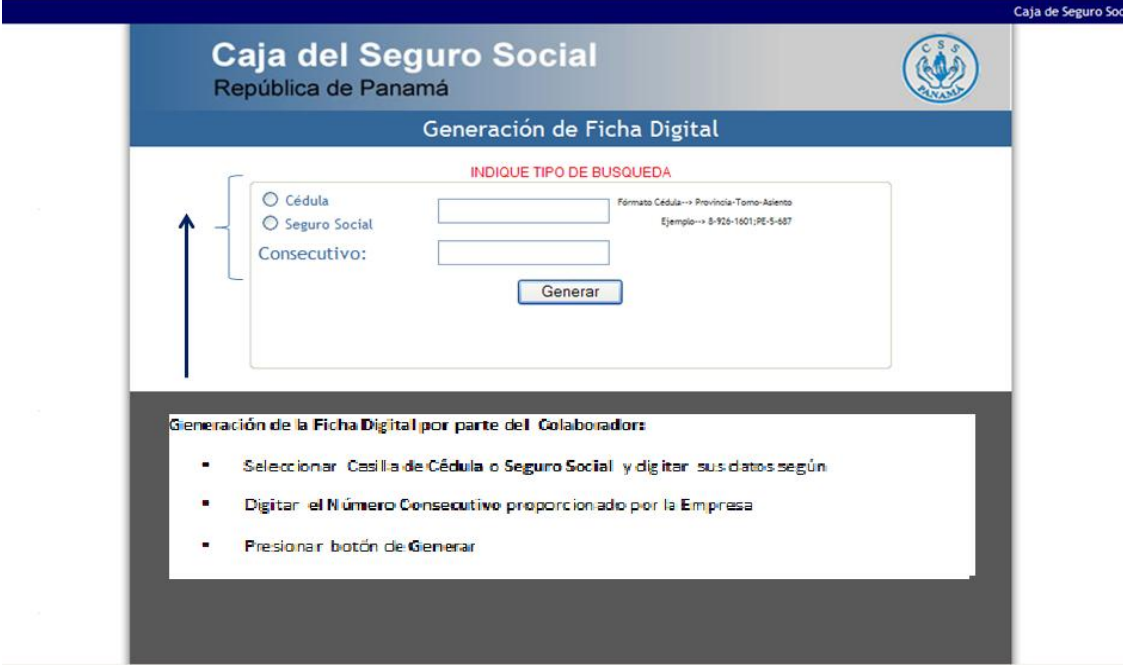

#### **Recomendaciones**

1. Debe recordar que el número consecutivo es una numeración que **cambia**  cada mes por motivos de seguridad.

2. En nuestro sitio solo podrá consultar las fichas más recientes. (Hasta 03 meses respaldos)

3. Recordar que el número consecutivo es la **clave** para consultar la ficha del Colaborador, por ende, **es individual y no debe proporcionárselo a otras personas.**

### **\*Consideraciones especiales**

Las fichas digitales podrán ser consultadas siempre y cuando pertenezcan a una fecha cuota no mayor a 03 meses.

## **COLABORADORES**

Es importante que para poder accionar este sistema, debe tener un navegador de Chrome, Explorer o Mozilla versión 8.0 en adelante.

### **PRIMER PASO: FICHA DIGITAL PARA COLABORADORES.**

1. Todo colaborador que desee obtener su ficha digital debe ingresar al sitio web de la caja de seguro social [\(www.css.gob.pa](http://www.css.gob.pa/)) y presionar el Menú **FICHA DIGITAL PARA COLABORADORES.**

2. Les aparecerá una pantalla en donde podrá elegir el tipo de búsqueda.

- c.) Puede elegir cedula, todo panameño o cotizante que el tribunal electoral haya expedido una cédula.
- d.) Puede elegir seguro social, para toda persona extranjera que no porte una cédula panameña y su identificación personal sea el pasaporte.

#### **SEGUNDO PASO: NÚMERO CONSECUTIVO**

5. Debe colocar el **consecutivo**, que es el número proporcionado por el Departamento de Recursos Humanos y/o Planilla de su Empresa, el mismo debe corresponder a la Fecha Cuota (mes) de la Ficha que desea consultar.

**Observación: La Fecha Cuota corresponde a 06 dígitos, los primeros cuatro (04) dígitos para el año y los dos (02) últimos para el mes.**

- **6.** Una vez indicado los valores solo debe presionar el botón de **GENERAR.**
- 7. El sistema presentará en pantalla la ficha correspondiente.
- 8. El colaborador podrá consultarla, imprimirla o guardarla.

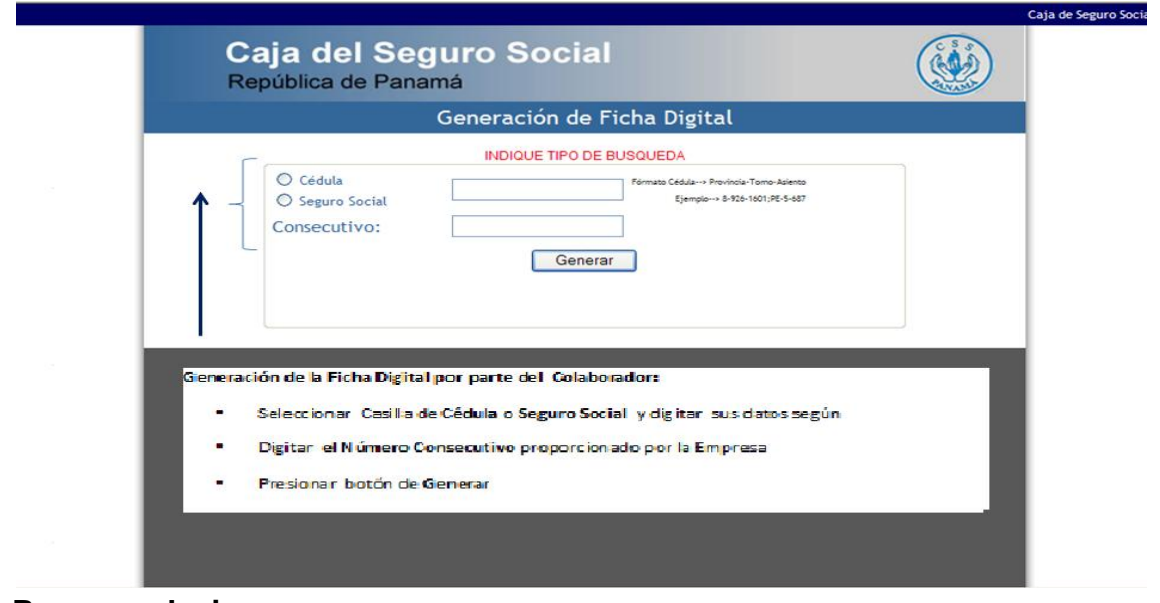

#### **Recomendaciones**

1. Debe recordar que el número consecutivo es una numeración que **cambia** cada mes por motivos de seguridad.

2. En nuestro sitio solo podrá consultar las fichas más recientes. (Hasta 03 meses respaldos)

3. Recordar que el número consecutivo es su **clave** para consultar y descargar su ficha, por ende, **es individual y no debe proporcionárselo a otras personas.**

4. La ficha puede ser impresa cuantas veces usted la necesite siempre y cuando usted guarde el archivo (pdf) que baja o se descarga de la página o sitio web de la Caja de Seguro Social.

#### **\*Consideraciones especiales**

Las fichas digitales podrán ser consultadas siempre y cuando pertenezcan a una fecha cuota no mayor a 03 meses.